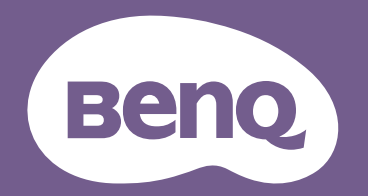

# 数码投影机 用户手册

Home Entertainment Series 1 TK850 V1.00

# <span id="page-1-0"></span>保修和版权信息

### 有限保修

在正常使用和存放情况下, BenQ 对本产品的任何材料和工艺缺陷提供保修。

要求保修时必须提供有效三包卡和有效发票。如果在保修期内发现本产品有缺陷,本公司唯一 的义务和针对您的独家补救办法是更换任何有缺陷的部件 (包括劳务费)。当您购买的产品有 任何缺陷时应立即通知经销商,以获得保修服务。

重要提示:如果客户不按照 BenQ 的书面用法说明使用本产品,将不适用上述保修。尤其是环境 湿度必须介于 10%和 90% 之间、温度介于 0℃ 和 35℃ 之间、海拔高度低于 4920 英尺, 以及避 免在多灰尘的环境中使用此投影机。本保修授予您特定的法律权利,而且您还可能享有其它权 利,这取决于您购买的区域。

如需其他信息,请访问 www.BenO.com。

#### 版权

版权所有 © 2019 by BenQ Corporation。保留所有权利。未经明基智能科技 ( 上海 ) 有限公司事 先书面许可,本文的任何部分皆不得以任何形式或任何方法,包括电子、机械、磁性、光学、 化学、手写或任何方式予以重制、传输、转译、储存于检索系统或翻译成任何文字或计算机语 言。

#### 免责声明

对于本文之任何明示或默示内容,明基智能科技 ( 上海 ) 有限公司不做任何保证, 亦拒绝对任何 特殊目的之商用性或适用性目的予以保证。此外,明基智能科技 ( 上海 ) 有限公司保留修订本出 版物和随时修改本文档内容而无需通知任何人的权利。

\*DLP、 Digital Micromirror Device 和 DMD 是 Texas Instruments 的商标。其他则归属其各自公司 或组织版权所有。

#### 专利

有关 BenQ 投影机获得的专利详情, 请访问 http://patmarking.beng.com/。

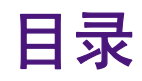

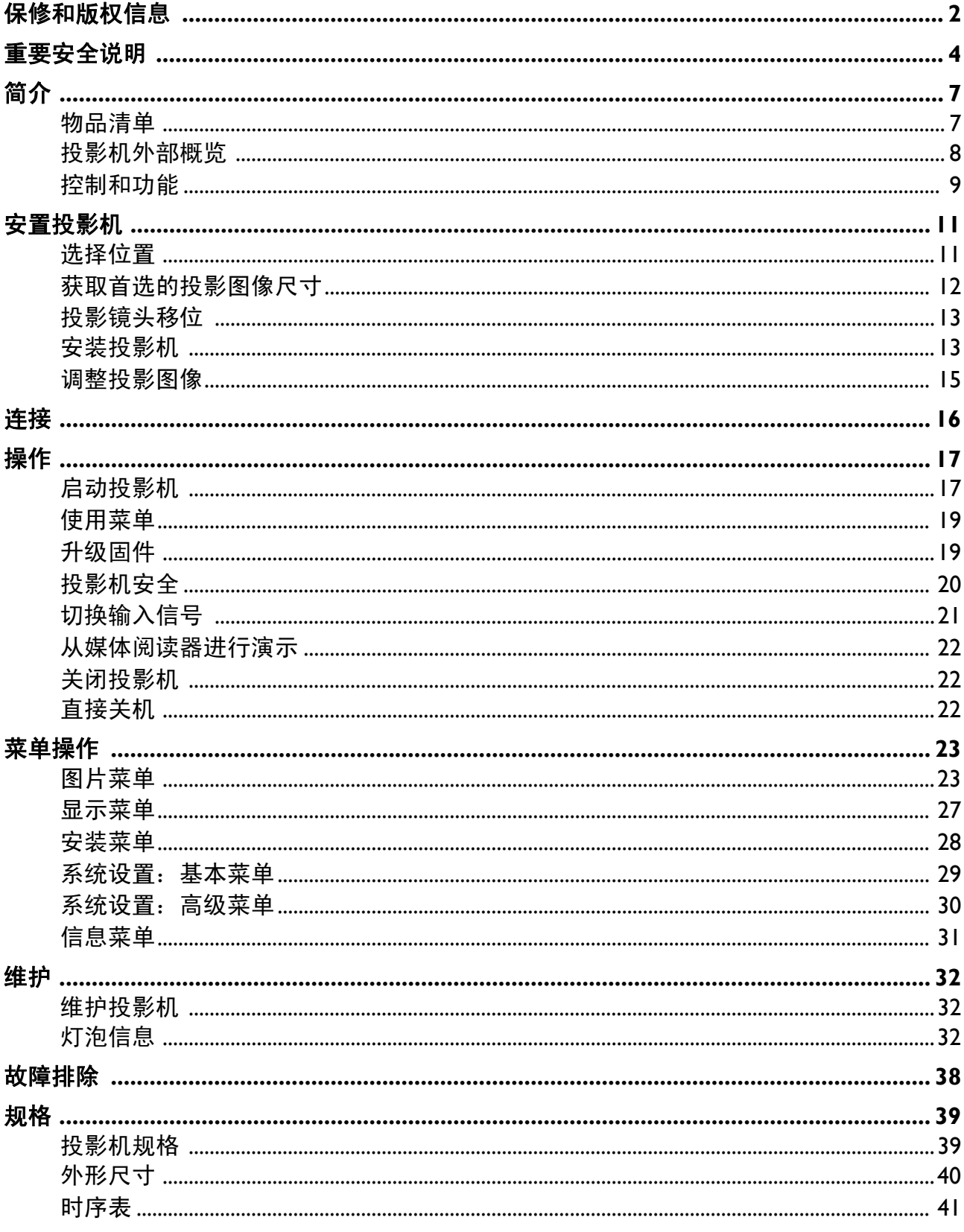

<span id="page-3-0"></span>重要安全说明

您的投影机经过设计和测试,符合信息技术设备的最新安全标准。然而,为确保安全使用本产 品,按本手册中提及和产品上标记的说明进行操作至关重要。

1. 请在使用投影机之前阅读本使用手册。妥 善保存本使用手册以备日后参考。

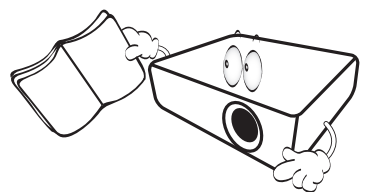

2. 切勿在使用过程中直视投影机镜头。强光 束可能会损害眼睛。

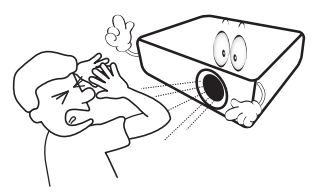

3. 只应让专业维修人员进行维修。

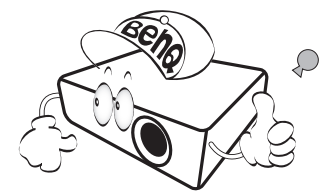

- 4. 投影机灯泡点亮时,请切记要打开镜头快 门 (如果有)或取下镜头盖 (如果有)。
- 5. 工作期间灯泡的温度极高。更换灯泡前应 等待大约 45 分钟,让投影机冷却下来。

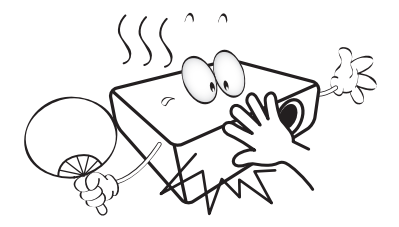

6. 在有些国家 / 地区, 电源电压不稳定。本投 影机在 100 到 240 ( 伏特 ) 的交流电源电压 范围内可以正常运行,但是电压波动超过 ± 10 时无法工作。在电源电压可能波动或 断电的区域,建议您通过电源稳压器、电 涌保护器或不间断电源 **(UPS)** 来连接投影 机。

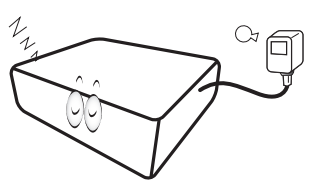

7. 投影机工作时,切勿用任何物体挡住投影 镜头,否则会造成物体受热、变形甚至起 火。如要暂时关闭灯泡,请使用空白功能。

![](_page_3_Picture_14.jpeg)

8. 请勿使用超过额定使用寿命的灯泡。在少 数情况下,使用超过额定寿命的灯泡可能 导致灯泡破裂。

![](_page_3_Picture_16.jpeg)

9. 在没有拔掉投影机电源之前,切勿更换灯 泡或其他任何电子元件。

![](_page_4_Picture_1.jpeg)

10. 切勿将投影机置于不稳的车子、架子或桌 子上。投影机可能跌落,造成严重损坏。

![](_page_4_Figure_3.jpeg)

11. 切勿自行拆卸此投影机。机身内部含有危 险的高电压组件,万一接触人体,可能会 造成电击死亡。用户唯一可维修的部件是 灯泡,灯泡有其自己的护盖。

在任何情况下,您都不可以打开或卸下其 它护盖。只应由有资格的专业维修人员进 行维修。

![](_page_4_Figure_6.jpeg)

- 12. 请勿堵塞通风孔。
	- 请勿将投影机放置在毯子、衬垫或其它柔软物体 的表面上。
	- 请勿用布或其它物体覆盖投影机。
	- 请勿在投影机附近放置任何易燃品。

![](_page_4_Figure_11.jpeg)

如果通风口严重受阻,投影机内部过高的 热度可能会引起火灾。

- 13. 在使用过程中,应始终将投影机置于水平 面上。
	- 请勿在左右倾斜角度大于 10 度或前后倾斜角度大 于 15 度的情况下使用投影机。使用投影机时, 如 果未完全水平放置,可能会导致灯泡出现故障或 损坏。

![](_page_4_Picture_15.jpeg)

14. 请勿垂直竖立投影机。这样会导致投影机 倾倒,引起人身伤害或投影机损坏。

![](_page_4_Figure_17.jpeg)

15. 切勿踩踏投影机或在投影机上面放置任何 物体。除了可能的投影机损坏外,这样做 还可能导致意外甚至受伤。

![](_page_4_Figure_19.jpeg)

16. 当投影机在运行时,您可能会感觉有热气 和气味从通风栅中排出。这是正常现象, 而不是产品缺陷。

17. 请勿在投影机附近或投影机上面放置液体。 液体如果溅入投影机内,可能导致投影机 无法正常工作。如果投影机被溅湿,应从 电源插座上拔掉其电源线,然后致电 BenQ 以检修投影机。

![](_page_5_Picture_1.jpeg)

18. 此产品支持在吊装 / 壁挂安装情况下显示翻 转图像。

![](_page_5_Figure_3.jpeg)

19. 此设备必须接地。

20. 请勿将投影机置于以下任何环境中。

- 通风不佳或狭窄的空间。请至少离墙 50 厘米, 并 确保投影机周围空气畅通。
- 温度过高的地方,如窗户紧闭的汽车内。
- 过度潮湿、有灰尘或烟雾的地方,这样会污染光 学元件,缩短投影机使用寿命并使图像变暗。

![](_page_5_Picture_9.jpeg)

- 火警附近的地方。
- 环境温度高于 40°C/104°F 的地方。
- 海拔高于 3000 米 (10000 英尺 ) 的地方。

![](_page_5_Figure_13.jpeg)

• Hg - 灯泡中含有水银。按照当地的废弃处置法规进行管理。参见 www.lamprecycle.org。

• 为避免损坏 DLP 芯片, 切勿将高功率激光束指向投影镜头。

# <span id="page-6-0"></span>简介

# <span id="page-6-1"></span>物品清单

请小心地打开包装,并检查是否包含下列所有物品。如果缺失任何物品,请与您购买此投影机 时的经销商联系。

标准附件

![](_page_6_Picture_4.jpeg)

• 随附的附件适用于您所在的地区,可能与手册中的图示不同。

• \* 保修卡只在部分特定地区提供。详细信息请咨询经销商。

#### 可选附件

- 1. 备用灯泡组件 2. 2. 3D 眼镜
- 

### 更换遥控器电池

- 1. 如图所示,按下并打开电池盖。
- 2. 取出旧电池 (如果适用),安装两节 AAA 电池。如图 所示,确保正极和负极位置正确。

![](_page_6_Picture_13.jpeg)

3. 重新装上电池盖,使其卡入到位。

•避免将遥控器和电池放置在过热或潮湿的环境中,如厨房、浴室、桑拿房、阳光房或封闭车内等。

- 只应使用电池制造商推荐的相同或同类电池进行更换。
- 依照制造商的说明和您所在地区的当地环境法规处理废旧电池。
- 切勿将电池丢入火中。这样可能有爆炸危险。
- 如果电池没电了或您将长时间不用遥控器,请取出电池,以防发生电池漏液损坏遥控器。

# <span id="page-7-0"></span>投影机外部概览

<span id="page-7-1"></span>![](_page_7_Figure_1.jpeg)

# <span id="page-8-0"></span>控制和功能

### 投影机和遥控器

![](_page_8_Picture_2.jpeg)

本文档中介绍的所有按键在遥控器或投影机上 均有提供。

![](_page_8_Figure_4.jpeg)

**1. OK**

确认所选的屏幕显示 (OSD) 菜单项。 当显示 "梯形失真校正" OSD 时,长按 2 秒钟可以重置梯形失真校正。

2. (1) 电源

在待机模式和运行模式之间切换投影机。

#### □ 打开 / 3 关闭

在待机模式和运行模式之间切换投影机。

#### **3. BACK**

返回到之前的 OSD 菜单, 退出并保存菜单 设置。

#### **4. MENU**

打开屏幕显示 (OSD) 菜单。

- 5. 电源指示灯 / 温度警示灯 / 灯泡指示灯 (参见第 37 [页的指示灯](#page-36-0)。)
- 6. 箭头键  $(A, \nabla, \blacktriangleleft, \blacktriangleright)$

当屏幕显示 (OSD) 菜单激活时,这些键用 作方向箭头,可选择所需的菜单项和进行 调整。

梯形失真校正键 (▲, ▼)

显示梯形失真校正页面。

音量键 1 /1 》

减小或增大投影机音量。

**7. SOURCE**

显示信号源选择条。

- 8. 梯形失真校正键 显示"梯形失真校正"菜单。
- **9. LUMI EXPERT**

在该投影机上不可用。

10. 10

开启和关闭投影机音频。

#### **11. SOUND MODE**

显示 **SOUND MODE** 菜单。

12. 画面质量调整键 (**BRIGHT**、 **CONTRAST**、**COLOR TEMP**、**COLOR 19. HDR MANAGE**、 **GAMMA**、 **SHARP**)

显示设置条,用以调整画面质量值。

#### **13. DYNAMIC IRIS**

从所提供的模式中选择合适的动态光圈。

#### **14. LIGHT MODE**

从所提供的模式中选择合适的灯泡功率。

#### **15. LIGHT**

开启遥控器背光数秒钟。如要保持背光, 请在背光开启时按其他任意键。再次按此 键可以关闭背光。

#### **16. DEFAULT**

在执行调整时,将所有调整条菜单恢复至 默认值。

#### **17. TEST PATTERN**

显示 **TEST PATTERN**。

#### **18. CINEMA MASTER**

显示 CinemaMaster 菜单。参见第 26 [页的](#page-25-0) [CinemaMaster](#page-25-0)。

显示 **HDR** 菜单。

- 20. 音量键 ■一/■十 减小或增大投影机音量。
- **21. 3D**

显示 **3D** 菜单。

#### **22. PIC MODE**

#### 显示图像模式菜单。

当显示"梯形失真校正"OSD 时,长按 2 秒钟可以启用 "自动梯形失真校正"。

#### **23. ECO BLANK**

用于隐藏屏幕图像。

![](_page_9_Picture_26.jpeg)

切勿堵住投影镜头,因为这样会引起堵 塞的物体受热和变形,甚至酿成火灾。

### 遥控有效范围

握持遥控器时,必须与投影机的红外线遥控传感器保持 30 度以内的正交角度,才能正常工作。 遥控器和传感器之间的距离不得超过 8 米 (约 26 英尺)。

确保遥控器和投影机的红外线传感器之间没有任何障碍物,以免阻挡红外线光束。

• 从前部操控投影机 • 从前部操控投影机

![](_page_9_Figure_33.jpeg)

![](_page_9_Figure_34.jpeg)

<span id="page-10-0"></span>安置投影机

# <span id="page-10-1"></span>选择位置

在选择投影机的安装位置之前,请考虑以下因素:

- 屏幕的尺寸和位置
- 电源插座位置
- 投影机和其他设备之间的位置和距离

此投影机有以下安装方式。

#### **1.** 桌上正投

选择此位置时,投影机放在屏幕正面的桌子 且便于移动。

![](_page_10_Picture_9.jpeg)

#### **2.** 桌上背投

上。这是放置投影机的最常用方式,安装快速 上。请注意,此安装位置需要一个专用的后部 选择此位置时,投影机放在屏幕背面的桌子 投影屏幕。

![](_page_10_Picture_12.jpeg)

#### **3.** 吊装正投

销商处购买 BenQ 投影机吊装 / 壁挂安装套件, 以安装投影机。

![](_page_10_Picture_15.jpeg)

#### **4.** 吊装背投

选择此位置时,投影机倒挂在屏幕正面。从经 选择此位置时,投影机倒挂在屏幕背面。请注 意,此安装位置需要专用的背投屏幕和 BenQ 投影机吊装 / 壁挂安装套件。

![](_page_10_Picture_18.jpeg)

开启投影机后,转到安装菜单 > 投影机位置, 然后按◀/▶选择设置。

# <span id="page-11-0"></span>获取首选的投影图像尺寸

投影机镜头至屏幕的距离、缩放设置 ( 若有 ) 和视频格式都会影响到投影图像的大小。

投影尺寸

![](_page_11_Figure_3.jpeg)

• 屏幕宽高比是 16:9,投影画面宽高比是 16:9

![](_page_11_Picture_344.jpeg)

例如,如果使用 120 英寸屏幕, 则建议的投影距离是 3454 毫米。

如果测量的投影距离是 5000 毫米, 则 " 到屏幕的距离 ( 毫米 )" 栏中最接近的匹配值是 4893 mm。查看此行显示可知,需要一个 170 英寸 (约 4.3 米) 的屏幕。

• 所有测量都是近似值,实际大小可能有所差异。

BenQ 建议,如果您要将投影机固定安装在一个地方,请先使用这台投影机作实际测试,确认投影尺寸和 距离,并参考其光学性能之后再做安装。这会帮助您找到最适合的安装位置。

- 为了优化投影质量, 我们建议参照非灰色单元格中的值进行投影。
- 灰色单元格中的值仅供参考。

<span id="page-12-0"></span>![](_page_12_Picture_5.jpeg)

![](_page_12_Figure_6.jpeg)

• 当听到咔哒一声时,表示调整旋钮已达到极限,请停止转动调整旋钮。过度转动旋钮可能会造成损坏。

# <span id="page-12-1"></span>安装投影机

安装投影机时,我们强烈建议您使用合适的 BenQ 投影机安装套件,并确保投影机安装得安全且 牢固。

如果使用非 BenQ 品牌的投影机安装套件,会有安全风险,投影机可能会因使用错误规格或长度 的螺丝造成连结不当而跌落。

### 在安装投影机之前

- 从向您销售 BenQ 投影机的经销商处购买 BenQ 投影机安装套件。
- BenQ 建议您还要购买一个独立的 Kensington 兼容安全锁,并将其安全连接到投影机上的 Kensington 锁槽和安装支架的底座上。当与安装支架的连结变松动时, 此举可以为投影机提供 第二重固定保护。
- 委托您的经销商为您安装投影机。自行安装投影机有可能造成其跌落,并导致人员受伤。
- 采取必要的措施以防止投影机在地震等情况下跌落。
- 保修不包括因使用非 BenQ 品牌投影机安装套件来安装投影机而导致的任何产品损坏。
- 考虑投影机吊装 / 壁挂安装位置的环境温度。如果使用了加热器,天花板 / 墙壁周围的温度可 能会高于预期。
- 关于扭矩范围, 请参见安装套件的用户手册。若拧紧时扭矩超出推荐范围, 可能会导致投影机 损坏甚至跌落。
- 确保电源插座处于便于插拔的高度,以便您可以轻松关闭投影机。

吊装 / 壁挂安装图

![](_page_13_Figure_3.jpeg)

# <span id="page-14-0"></span>调整投影图像

### 调整投影角度

如果投影机放置在不平坦的物体表面上或者屏幕 与投影机之间未互相垂直,会导致投影图像变成 梯形。您可以通过转动调节支脚来微调水平角 度。

如要缩回支脚,请反方向转动调节支脚。

![](_page_14_Picture_4.jpeg)

切勿在灯泡点亮时注视镜头。灯泡的强光可能会损坏您的眼睛。

### 微调图像大小和清晰度

使用镜头缩放环将投影图像调节为需要的尺 寸。

![](_page_14_Figure_8.jpeg)

![](_page_14_Picture_9.jpeg)

旋转调焦环以使图像聚焦。

### 校正梯形失真

梯形失真是指投影图像的顶部或底部明显偏宽的情况。当投影机与屏幕之间不垂直时,会发生 这种情况。

为校正此情况,除了调整投影机高度外,还可以按以下步骤之一,使用自动梯形校正或梯形失 真校正进行手动校正。

• 使用遥控器或投影机

按遥控器上的 ☀ 或投影机上的 ▲/ ■ 显示 "梯形失真校 正"页面。按▼校正图像顶部的梯形失真。按▲校正图像底 部的梯形失真。当显示 "梯形失真校正" OSD 时,长按 **OK** 2 秒钟可以重置梯形失真校正。当显示 "梯形失真校

![](_page_14_Picture_15.jpeg)

正" OSD 时,长按 **PIC MODE** 2 秒钟可以启用 "自动梯形失真校正"。

<span id="page-15-0"></span>连接

当连接信号源至投影机时,须确认:

- 1. 在进行任何连接前关闭所有设备。
- 2. 为每个信号源使用正确的信号线。
- 3. 确保线缆牢固插入。

![](_page_15_Figure_5.jpeg)

- •上述连接所使用的一些线缆,此投影机可能不提供 (参见<mark>第 7 [页的物品清单](#page-6-1)</mark>)。您可以在电子商店购买 所需的线缆。
	- 连接插图仅供参考。投影机后部可用的连接接口因投影机型号不同而异。
	- 许多笔记本电脑在连接到投影机时并未开启其外接视频端口。通常,使用组合键 FN + 功能键 (带有显示 器符号)来开启 / 关闭外部显示器。同时按下 FN 和标示的功能键。请参阅笔记本电脑的文档以找到其组合 键。
	- 在投影机开机并选择正确的视频源后,如果所选的视频图像未显示,请检查视频源设备是否已开机且运行 正常。此外,检查信号线是否已正确连接。
	- 连接了音频输出插孔时,内置扬声器静音。
	- 请检查计算机波特率是否为 9600,以便使用合适的 RS-232 线连接投影机。

# <span id="page-16-0"></span>操作

# <span id="page-16-1"></span>启动投影机

- 1. 插入电源线。打开电源插座开关 (若有的话)。接通 电源后,投影机的电源指示灯显示橙色。
- 2. 按投影机上的1或按遥控器上的 启动投影机。投 影机开机时,电源指示灯先闪烁绿色,然后保持绿 色。 启动过程约需 30 秒钟。在启动的后面阶段,会显示

启动徽标。

如有必要,旋转调焦环调整图像清晰度。

3. 初次开启投影机时,会显示设置向导,帮助您设置投 影机。如果已完成,请跳过此步骤,转到下一步。

![](_page_16_Picture_7.jpeg)

- 使用投影机或遥控器上的箭头键 (▲/▼/◀/▶) 在菜单项之间移动。
- 使用 **OK** 确认所选的菜单项。

#### 步骤 1:

#### 指定投影机位置。

有关投影机位置的详细信息,请参见[选择位置。](#page-10-1)

![](_page_16_Picture_13.jpeg)

步骤 2: 指定 OSD 语言。

![](_page_16_Picture_15.jpeg)

#### 步骤 3:

指定垂直梯形失真调整。

![](_page_16_Picture_18.jpeg)

#### 步骤 4:

### 指定自动信号源。 如果希望投影机在开启时总是自动搜索可用信 号,请选择打开。 至此,您已完成初始设置。

![](_page_17_Picture_2.jpeg)

- 4. 如果出现输入密码提示,请按箭头键输入 6 位密码。参见第 20 [页的使用密码功能。](#page-19-1)
- 5. 打开所有连接的设备的电源。
- 6. 投影机将搜索输入信号。显示目前正在扫描的输入信号。如果投影机未检测到有效信号, 会 一直显示消息 "无信号",直至检测到输入信号。

您也可以按 **SOURCE** 选择所需的输入信号。参见第 21 [页的切换输入信号](#page-20-0)。

• 为避免潜在危险 (如电击和火灾),请使用原装附件 (如电源线)。

• 如果投影机因之前的操作而尚未完全冷却, 冷却风扇会先运转约 90 秒钟, 然后投影机点亮灯泡。

• "设置向导"屏幕截图仅供参考,可能与实际设计存在差异。

- 如果输入信号的频率 / 分辨率超出投影机的工作范围, 背景屏幕上会显示消息 "超出范围"。请更改至与 投影机分辨率兼容的输入信号或将输入信号改为较低的设置。参见第 41 [页的时序表。](#page-40-0)
- 如果在 3 分钟内检测不到信号, 投影机自动进入省电模式。

# <span id="page-18-0"></span>使用菜单

此投影机配备屏幕显示 (OSD) 菜单,可用于进行各种调整和设置。

![](_page_18_Picture_2.jpeg)

下面的 OSD 屏幕截图仅供参考,可能与实际设计存在差异。

下面是 OSD 菜单的概览。

![](_page_18_Figure_5.jpeg)

如要访问 OSD 菜单,请按投影机或遥控器上的 **MENU**。

- 使用投影机或遥控器上的箭头键 (◀/▶) 在主菜单项之间移动。
- 使用投影机或遥控器上的箭头键 (▲/▼) 在子菜单项之间移动。
- 使用投影机或遥控器上的箭头键 (◀/▶) 调整设置,或者按投影机或遥控器上的 OK 进入子菜 单。
- 按投影机或遥控器上的 **MENU** 两次 \* 退出并保存设置。

\* 按第一次返回主菜单,按第二次关闭 OSD 菜单。

# <span id="page-18-1"></span>升级固件

- 1. 访问 BenO 网站, 进入产品页面 > 支持 > 软件, 下载最新固件 文件。
- 2. 解压缩下载的文件, 找到名为"update\_signed.zip"的文件, 将 其保存到 USB 闪存盘。 (建议使用 FAT32 格式的 USB 闪存盘)
- 3. 将 USB 闪存盘插入 USB 3.0 端口。
- 4. 转到系统设置: 高级 > 固件升级菜单, 按确定。
- 5. 选择是以升级固件版本。在升级过程中,请保持电源开启 状态,直至更新完成。
- 6. 当您看到此消息时,表示固件升级已完成。

![](_page_18_Picture_19.jpeg)

![](_page_18_Picture_20.jpeg)

![](_page_18_Picture_21.jpeg)

# <span id="page-19-0"></span>投影机安全

### 使用安全线缆锁

投影机必须安装在安全的地方,以防被盗。否则,应购买锁 ( 如 Kensington 锁 ) 来保护投影机的 安全。投影机的后部有一个 Kensington 锁槽。参见[第](#page-7-1) 8 页的项目 [9](#page-7-1)。

Kensington 安全线缆锁通常包括钥匙和锁。有关的使用方法,请参阅锁的文档。

### <span id="page-19-1"></span>使用密码功能

设置密码

- 1. 转到系统设置:高级菜单 > 密码。按 **OK**。显示密码设置页面。
- 2. 高亮显示更改密码,然后按 **OK**。
- 3. 四个箭头键 (▲、▶、▼、◀) 分别代表 4 个数字 (1、 2、3、4)。根据您要设置的密码,按箭头键输入六位 密码。
- 4. 再次输入新密码以确认新密码。 密码设置完毕后, OSD 菜单返回密码页面。
- 5. 如要激活电源锁定功能, 请按▲/▼高亮显示电源锁 定,然后按 √ ) 选择打开。再次输入密码。
	- •输入的数字在屏幕中显示为星号。预先或在输入密码后记下您选择的密码,并妥善保管,以便在您忘记时 使用。

如果您忘记密码 • 一旦设置了密码并激活了电源锁定,除非每次投影机启动时都输入正确的密码,否则投影机将无法使用。

如果输入的密码错误,会显示密码错误消息,然后显示 输入当前密码消息。如果您完全忘记了密码,可以使用 密码恢复过程。参见第 20 [页的进入密码恢复程序](#page-19-2)。

如果您连续输入 5 次错误密码, 投影机会立即自动关闭。

#### <span id="page-19-2"></span>进入密码恢复程序

- 1. 按住 **OK** 3 秒钟。投影机屏幕上显示编码数字。
- 2. 写下该数字然后关闭投影机。
- 3. 向当地的 BenQ 服务中心获取帮助以对该数字进行解 码。可能要求您提供购买文件凭证以证明您是投影机 的授权用户。

![](_page_19_Picture_20.jpeg)

密码错误,请重试

![](_page_19_Picture_21.jpeg)

输入新密码

![](_page_19_Picture_22.jpeg)

#### 更改密码

- 1. 转到系统设置: 高级菜单 > 密码 > 更改密码。
- 2. 按 **OK**。显示消息 "输入当前密码"。
- 3. 输入旧密码。
	- 如果密码正确,会显示另一条消息 "输入新密码"。
	- 如果密码不正确,会显示密码错误消息,然后显示消息 "输入当前密码"让您重试。您可 以按 **BACK** 取消修改或尝试其它密码。
- 4. 输入新密码。
- 5. 再次输入新密码以确认新密码。

#### 禁用密码功能

如要禁用密码保护,请转到**系统设置: 高级菜单 > 密码 > 电源锁定**,然后按 ( ) 选择关闭。显 示消息"输入当前密码"。输入当前密码。

- 如果密码正确, OSD 菜单返回到密码设置页面。下一次开启投影机时,不必再输入密码。
- 如果密码不正确,会显示密码错误消息,然后显示消息 "输入当前密码"让您重试。您可 以按 **BACK** 取消修改或尝试其它密码。

尽管密码功能被禁用,但您仍应保存好旧密码,以备需要重新激活密码功能时输入旧密码。

# <span id="page-20-0"></span>切换输入信号

此投影机可同时连接到多个设备。但是,它一次只能显示一个全屏 幕。启动时,投影机自动搜索可用的信号。

如果希望投影机自动搜索信号,请确保系统设置:基本菜单 > 自动信 号源菜单设为打开。

选择输入源:

- <span id="page-20-1"></span>1. 按 **SOURCE**。显示输入源选择条。
- <span id="page-20-2"></span>2. 反复按▲/▼, 直到选中所需信号, 然后按 OK。

一旦检测到,所选输入源的信息将在屏幕角落显示几秒钟。如果投影机连接了多个设备,则 重复步骤 [1](#page-20-1)[-2](#page-20-2) 搜索其他信号。

- 在不同的输入信号之间进行切换时,投影图像的亮度随之改变。
- 为获得最佳显示图像结果, 应选择并使用以投影机自然分辨率输出的输入信号。如果使用任何其他分辨 率,投影机会根据 "宽高比"设置进行调整,这可能会导致图像失真或清晰度降低。参见第 28 [页的宽](#page-27-1) [高比](#page-27-1)。

![](_page_20_Picture_22.jpeg)

# <span id="page-21-0"></span>从媒体阅读器进行演示

利用投影机上的 USB 端口,可以浏览与投影机相连的 USB 闪存驱动器中存储的图像和文档文 件。此功能不需要使用计算机输入源。

# 支持的文件格式

![](_page_21_Picture_209.jpeg)

### 查看文件

- 1. 将 USB 闪存驱动器插入投影机的**媒体阅读器**端口。
- 2. 按 SOURCE,然后选择媒体阅读器。投影机显示内置的媒体阅读器主页。
- 3. 按 A/>/v/a讲行洗择,然后按 OK 讲入子文件夹或显示文件。
- 4. 显示文件后,按 OK 可以调出功能条。您可以按▲/v选择功能,然后按 OK 执行所选的项 目。

# <span id="page-21-1"></span>关闭投影机

- 1. 按投影机上的(1)或遥控器上的 8, 显示一条确认消 息提示您。如果您在数秒钟内未响应,该消息会消 失。
- 2. 再按一次 $\bigcirc$ 或 $\bigcirc$ 。电源指示灯闪烁橙色,投影灯泡 关闭,风扇继续运转大约 90 秒钟以冷却投影机。
- 3. 冷却过程完成后,电源指示灯显示稳定橙色,风扇停 止。从电源插座上拔掉电源线。

![](_page_21_Picture_13.jpeg)

- 为保护灯泡, 在冷却过程中, 投影机不会响应任何命令。
	- 避免在关闭投影机后立即开启投影机,否则过热会缩短灯泡使用寿命。
	- 灯泡使用寿命因环境条件和使用情况不同而存在差异。

# <span id="page-21-2"></span>直接关机

投影机关闭后,可以立即拔掉交流电源线。为保护灯泡,在重新启动投影机之前等待约 10 分 钟。如果试图重新启动投影机,风扇可能运转几分钟进行散热。在此情况下,待风扇停止转动 且电源指示变为橙色后,再次按(1)或 ■启动投影机。

<span id="page-22-0"></span>![](_page_22_Picture_0.jpeg)

请注意,屏幕显示 (OSD) 菜单会因所选信号类型和使用的投影机型号而有所不同。

当投影机检测到至少一个有效信号时,菜单项可用。如果没有设备连接到投影机或未检测到信 号,只可访问有限的菜单项。

# <span id="page-22-1"></span>图片菜单

![](_page_22_Picture_135.jpeg)

<span id="page-23-0"></span>![](_page_23_Picture_201.jpeg)

![](_page_24_Figure_0.jpeg)

<span id="page-25-0"></span>![](_page_25_Picture_102.jpeg)

<span id="page-26-0"></span>显示菜单

![](_page_26_Picture_152.jpeg)

<span id="page-27-0"></span>安装菜单

<span id="page-27-1"></span>![](_page_27_Picture_176.jpeg)

# <span id="page-28-0"></span>系统设置:基本菜单

![](_page_28_Picture_212.jpeg)

# <span id="page-29-0"></span>系统设置:高级菜单

![](_page_29_Picture_221.jpeg)

![](_page_30_Picture_89.jpeg)

# 信息菜单

<span id="page-30-0"></span>![](_page_30_Picture_90.jpeg)

# <span id="page-31-0"></span>维护

# <span id="page-31-1"></span>维护投影机

### 清洁镜头

当镜头表面有污点或灰尘时,清洁镜头。在清洁镜头之前,请务必关闭投影机并使其完全冷却。

- 使用压缩空气罐来清除灰尘。
- 如果有灰尘或污点,用镜头清洁纸或将湿软布沾些镜头清洁剂后轻轻擦拭镜头表面。
- 切勿使用任何类型的研磨垫、碱性 / 酸性清洁剂、擦洗粉、或者挥发性溶剂,如酒精、苯、稀 释剂或杀虫剂等。使用这些物品或者长时间接触橡胶或乙烯基制品可能会损坏投影机表面和机 壳材料。

### 清洁投影机外壳

清洁外壳之前,请依照第 22 [页的关闭投影机](#page-21-1)所述的正确关机程序关闭投影机并拔掉电源线。

- 要除去污垢或灰尘,请使用柔软、不起毛的布料擦拭外壳。
- 要去除顽固的污垢或斑点,可将软布在水和中性 pH 值的清洁剂中沾湿,然后擦拭外壳。

切勿使用蜡、酒精、苯、稀释剂或其他化学清洁剂。这些物质会损坏外壳。

### 存放投影机

如果您需要长期存放投影机,请按以下说明操作:

- 确保存放区域的温度和湿度在适合投影机的建议范围内。请参阅 第 39 [页的规格](#page-38-0)或咨询经销商 有关范围的内容。
- 缩回调节支脚。
- 取出遥控器中的电池。
- 使用投影机原有的包装或同等材料包装投影机。

### 运输投影机

建议您使用投影机的原有包装或同等材料装运投影机。

### 更换熔断器

维修人员更换熔断器时,请务必阅读此说明书上标注的规格 (T6.3A 和 T6.3H),若不按此规格 更换维修,引起的机器损坏自行负责。

# <span id="page-31-2"></span>灯泡信息

### <span id="page-31-3"></span>了解灯泡使用时间

当投影机在工作时,由内置的计时器自动计算灯泡使用的持续时间 ( 以小时为单位 )。等效灯泡 使用时间的计算方法如下:

 $\mathsf{I.}$  灯泡使用时间 =  $(x+y+z)$  小时, 如果 正常模式下使用的时间 = x 小时

经济模式下使用的时间 = y 小时 智能省电模式下使用的时间 = z 小时

- 2. 等效灯泡使用时间 =  $\alpha$  小时
	- $\alpha = \frac{A}{X} x X + \frac{A'}{Y} x Y + \frac{A'}{Z} x Z$ , 如果 X = 正常模式下的灯泡使用寿命规格 Y = 经济模式下的灯泡使用寿命规格 Z = SmartEco 模式下的灯泡使用寿命规格
	- A' 是 X、 Y、 Z 中最长的灯泡使用寿命规格

对于 **OSD** 菜单中显示的每种灯泡模式的使用时间:

- 使用时间进行累计并对小时数进行向下取整。

- 若使用时间不足 1 小时, 则显示 0 小时。

手动计算等效灯泡时数时,可能会与 OSD 菜单中显示的值存在偏差,这是因为投影机系统以"分钟"为单 位计算每种灯泡模式的使用时间,然后对小时数进行向下取整,并显示在 OSD 中。

获取灯泡使用时间信息:

1. 转到系统设置: 高级菜单 > 灯泡设置, 然后按 OK。显示灯泡设置页面。

2. 按▼选择灯泡计时器,然后按 OK。灯泡计时器信息显示出来。

您也可在信息菜单中查看灯泡使用时间信息。

### <span id="page-32-0"></span>延长灯泡使用寿命

#### • 设置灯光模式

转到图片菜单 **>** 高级 > 灯光模式,从所提供的模式中选择合适的灯泡功率。

将投影机设置在省电或智能省电模式可以延长灯泡使用寿命。

![](_page_32_Picture_299.jpeg)

• 设置自动关闭

此功能让投影机在经过设定时间后没有检测到任何输入信号时自动关机,以避免对灯泡使用寿 命造成不必要的浪费。

如要设置自动关闭,请转到系统设置:基本菜单 > 自动关闭, 然后按◀/▶。

### 更换灯泡的时间

当灯泡指示灯点亮或出现一条消息提示更换灯泡时,在安装新灯泡之前,请先咨询经销商或访 问 http://www.BenQ.com 。旧灯泡可能导致投影机工作不正常,在某些情况下,灯泡可能会爆 裂。

![](_page_32_Picture_22.jpeg)

- 灯泡亮度会随着时间的推移而下降,在灯泡制造商的技术规范内可能有变化。这是正常现象和可预见的状 态。
- 如果灯泡过热,**灯泡指示灯和温度警示灯**会点亮。关闭电源并让投影机冷却 45 分钟。如果重新打开电源 后, LAMP (灯泡指示灯)或 TEMP (温度警告灯)仍亮起, 请咨询经销商。参见第 37 [页的指示灯](#page-36-0)。

以下灯泡警告消息将提醒您更换灯泡。

![](_page_33_Picture_123.jpeg)

上面消息中的 "XXXX"是一些数字,因型号不同而异。

### 更换灯泡

- 为降低触电风险, 务必在更换灯泡前关闭投影机并拨掉电源线。
- 为降低严重灼伤的风险,在更换灯泡前至少让投影机冷却 45 分钟。
- 为降低手指受伤和内部组件损坏的风险,请小心取出尖利的灯泡玻璃碎片。
- 为降低因触摸镜头而导致手指受伤和 / 或影响图像质量的风险, 切勿在取出灯泡后触摸空的灯泡仓。
- 此灯泡含有水银。请参阅当地的危险废弃物条例,按定正确的方式处理此灯泡。
- 为确保投影机发挥最优性能,建议您在更换灯泡时购买合格的投影机灯泡。
- 如果要为吊装的投影机更换灯泡, 灯泡插口下方务必不能站人, 以免灯泡破裂对人眼造成伤害。
- 处理破碎的灯泡时,请保证通风条件良好。我们建议您佩戴口罩、防护眼镜、护目镜或面罩,并穿戴手套 等防护服。
- 1. 关闭电源,然后从电源插座拔掉投影机电源线。如果灯泡是热的,等待约 45 分钟直至灯泡 冷却,以免灼伤。

2. 拧松投影机侧面用于固定灯泡盖的螺丝,使灯泡盖松 开。

![](_page_34_Picture_1.jpeg)

- 3. 从投影机上取下灯泡盖。
- 切勿在灯泡盖打开的情况下开启电源。 请勿将手指插入灯泡和投影机之间。投影机内部的尖锐边 缘可能会导致划伤
- 4. 取下安全聚酯薄膜。
- 5. 拔掉灯泡接头。

- 6. 松开紧固灯泡的螺丝。
- 7. 提起把手,使其立起。
- 8. 使用把手慢慢地从投影机中拉出灯泡。
	- 太快拉出灯泡可能会使灯泡破裂,并且破碎的玻璃会掉进 投影机内。
		- 切勿将灯泡放置在可能会溅到水、小孩可以触摸到或接近 易燃材料的位置。
		- 取出灯泡后, 切勿将手插入投影机中。投影机内部的尖锐 边缘可能会导致划伤。如果触摸到内部的光学组件,可能 会导致颜色不均匀或投影的图像失真。
- 9. 插入灯泡接头。

![](_page_34_Picture_13.jpeg)

 $\overline{5}$ 

4

![](_page_34_Picture_14.jpeg)

![](_page_34_Picture_15.jpeg)

10. 拧紧用于固定灯泡的螺丝。

11. 确认把手完全放平并锁定到位。 • 螺丝松动可能导致接触不良,使投影机工作不正常。 • 切勿将螺丝拧得过紧。

- 12. 连接灯泡接头。
- 13. 将安全聚酯薄膜放回顶部。

14. 将灯泡盖重新装到投影机上。

- 15. 拧紧固定灯泡盖的螺丝。
	- •螺丝松动可能导致接触不良,使投影机工作不正常。 • 切勿将螺丝拧得过紧。
- 16. 连接电源,重新启动投影机。
- <span id="page-35-0"></span>复位灯泡计时器
- 17. 出现启动徽标后, 打开屏幕显示 (OSD) 菜单。转到系 统设置: 高级菜单 > 灯泡设置, 然后按 OK。显示灯

泡设置页面。高亮显示复位灯泡计时器,然后按 **OK**。显示一则警告消息,询问您是否复位 灯泡计时器。高亮显示复位,然后按 **OK**。灯泡时间将归零。

![](_page_35_Picture_11.jpeg)

![](_page_35_Picture_13.jpeg)

11

 $\sqrt{10}$ 

![](_page_35_Picture_14.jpeg)

![](_page_35_Picture_15.jpeg)

<span id="page-36-0"></span>![](_page_36_Picture_111.jpeg)

![](_page_36_Picture_112.jpeg)

![](_page_36_Picture_2.jpeg)

# <span id="page-37-0"></span>故障排除

### 投影机不开机。

![](_page_37_Picture_128.jpeg)

### 无图像

 $\bm{C}$ 

![](_page_37_Picture_129.jpeg)

### 图像模糊

![](_page_37_Picture_130.jpeg)

### 遥控器不工作。

![](_page_37_Picture_131.jpeg)

### 2 密码不正确。

![](_page_37_Picture_132.jpeg)

# <span id="page-38-0"></span>规格

# <span id="page-38-1"></span>投影机规格

![](_page_38_Picture_2.jpeg)

所有规格如有变更,恕不事先通知

### 光学

分辨率 3840 x 2160 (开启 XPR) 1920 x 1080 (关闭 XPR) 显示系统 1-CHIP DMD 镜头  $F = 1.9 \sim 2.47$ , f = 12  $\sim$  15.6 mm 清晰焦距范围 1.2m ~ 5.1m @ 广角, 1.3m ~ 4.9m @ 远焦 灯泡 245 W 灯泡 变焦倍数

1.3X

### 电气

电源 AC100 – 240V, 3.4 A, 50 – 60 Hz (自动) 功耗 350 W (最大); 0.5 W (待机)

### 机械

重量  $4.2$  Kg  $\pm$  200 g (9.3 磅  $\pm$  0.44 磅)

### 输出接口

扬声器 5 W x 2 音频信号输出 PC 音频插孔 x 1 SPDIF 转光学 x 1

#### 控制

USB Type-A (USB 3.0) x 1:媒体阅读器 / 驱动器、固件 下载 (5V 1.5A) Type-A (USB 2.0) x 1:电源 (5V, 2.5A) Mini-B x 1

12V DC x 1:触发器 (屏幕控制) RS-232 串行控制 9 针 x 1 红外线接收器 x 2

#### 输入接口

视频信号输入 HDMI (2.0b, HDCP 2.2) x 2

#### 环境要求

运行温度 0°C – 40°C (海平面) 运行相对湿度 10%-90% (无冷凝) 运行高度 0 – 1499 m @ 0°C – 35°C 1500 – 3000 m @ 0°C – 30°C (高海拔模式开启) 存储温度 -20°C – 60°C (海平面) 存储湿度 10% – 90% RH (无冷凝) 存储海拔高度 30°C@ 0~12,200m (海平面以上) 运输 建议使用原包装或等同物

#### 维修

请访问下面的网站,选择您所在的国家 / 地区以查找您 的服务联系窗口。 http://www.benq.com/welcome

# <span id="page-39-0"></span>外形尺寸

毫米 (W) x 127 毫米 (H) x 264 毫米 (D)

![](_page_39_Figure_2.jpeg)

单位:毫米

# <span id="page-40-0"></span>时序表

# 支持的 HDMI(HDCP) 输入时序

• PC 时序

![](_page_40_Picture_282.jpeg)

由于 EDID 文件和 VGA 显卡的限制,可能不支持上面显示的定时,可能无法选择某些定时。

• 视频时序

![](_page_41_Picture_240.jpeg)

# 色深表

![](_page_41_Picture_241.jpeg)